# **ZFC Preparation Documentation** *Release 0*

**Samuel Bowers**

**Feb 25, 2019**

## **Contents**

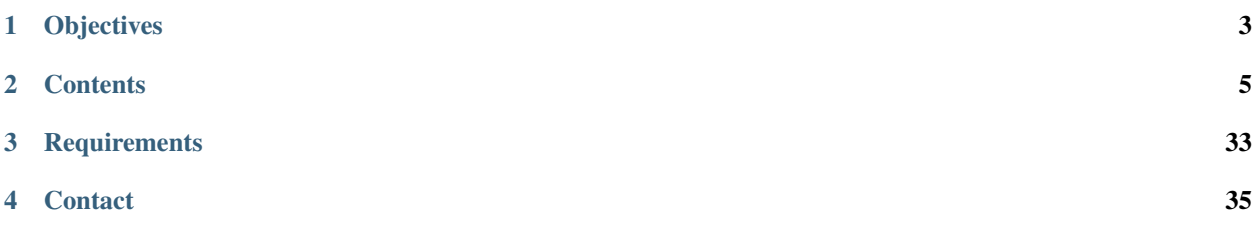

Welcome to the preparation materials for the workshop for the study of drivers of deforestation, forest degradation and national forest definition. The workshop will take place in Harare on 25th February - 1st March 2019. To prepare for the workshop, we've prepared some material for you to work through.

For part of the workshop we'll be covering the basics of R, a programming language commonly used for data analysis. We'll be running it through the 'RStudio' development environment, and using it for the analysis of forest inventory data from Zimbabwe. The purpose of this document is to prepare all participants by installing required software and familiarisation with RStudio's user interface. We'll also run through the installation process of QGIS.

We'd like all participants to have at least tried to run through these instructions before the workshop begins on Monday 25th February.

# CHAPTER 1

**Objectives** 

- <span id="page-6-0"></span>1. To install RStudio and QGIS in preparation for the workshop
- 2. To familiarise each participant with the layout and operation of RStudio
- 3. To produce some simple summary statistics and graphs using forest inventory data

# CHAPTER 2

## **Contents**

## <span id="page-8-0"></span>**2.1 RStudio Setup**

## **2.1.1 Downloading R**

The first step is to download the R software. You can download it for free from CRAN via the [R website.](https://www.r-project.org/)

If you're confused about which version you need, you can download the Windows (32-bit/64-bit) version [here](https://cloud.r-project.org/bin/windows/base/R-3.5.2-win.exe) (79 MB).

## **2.1.2 Installing R**

Once the download is complete, navigate to your Downloads folder, and run the executable named R-3.5.2-win. exe (or similar).

This will open the R installer. You can accept all default settings. First, press OK:

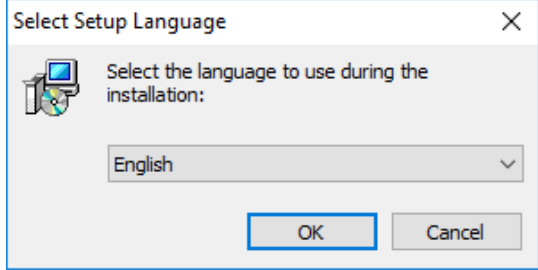

Then Next:

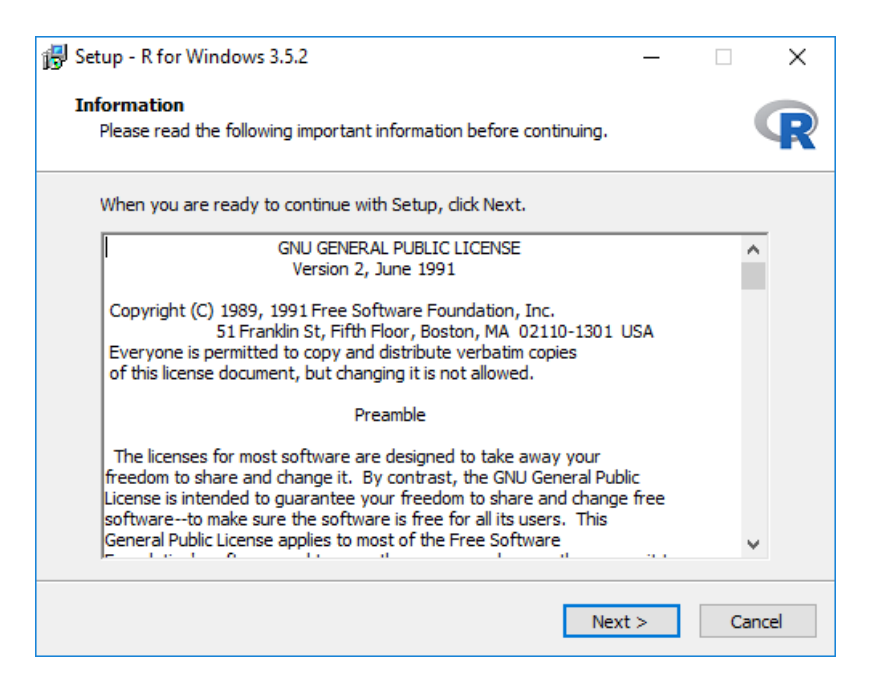

#### Then Next again:

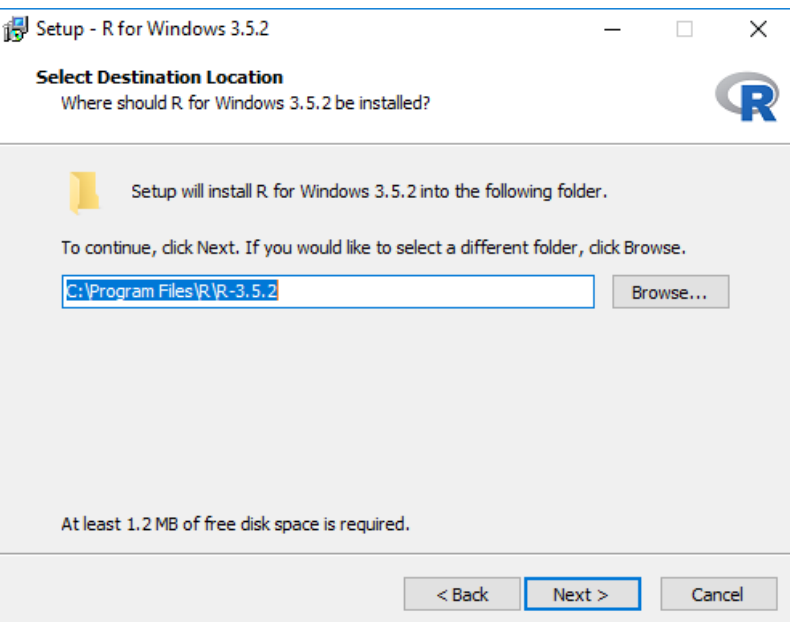

Then Next again:

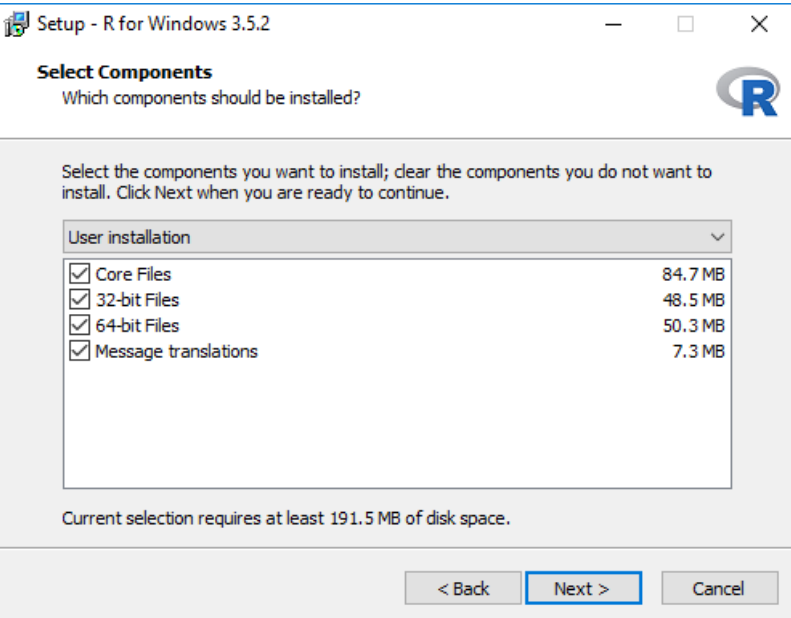

## Then Next again:

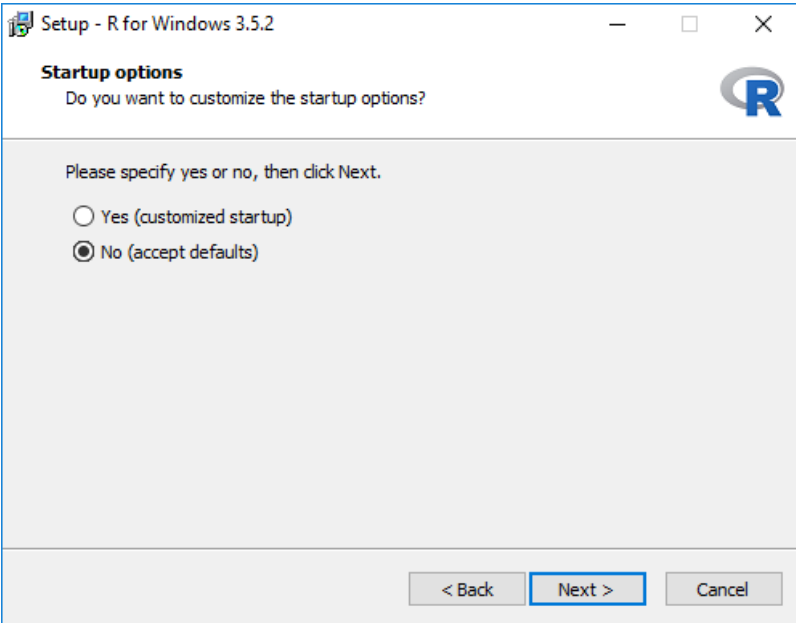

Then Next again:

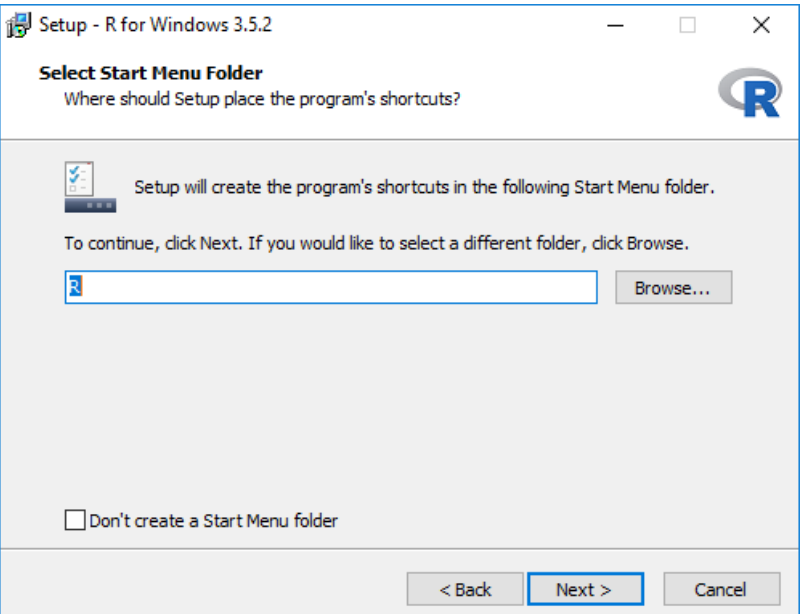

Then Next once more:

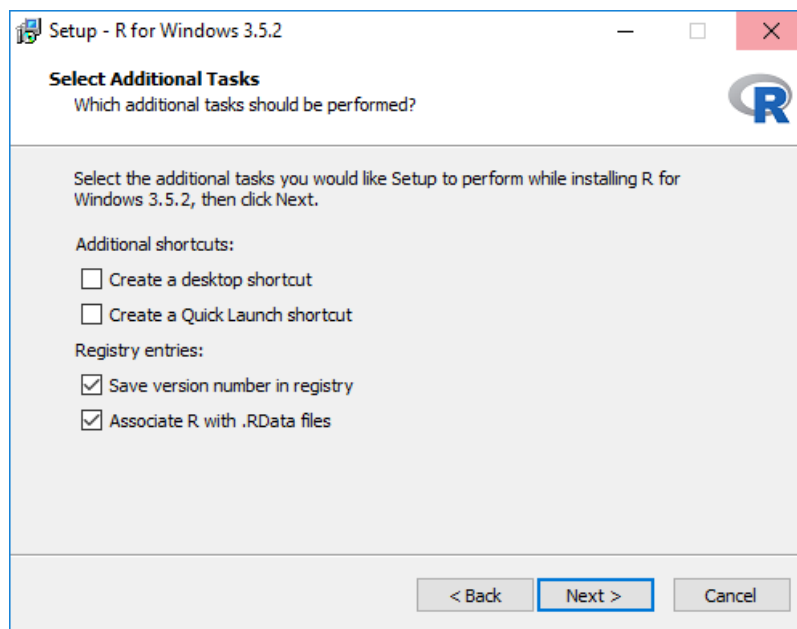

Wait until the installation has completed:

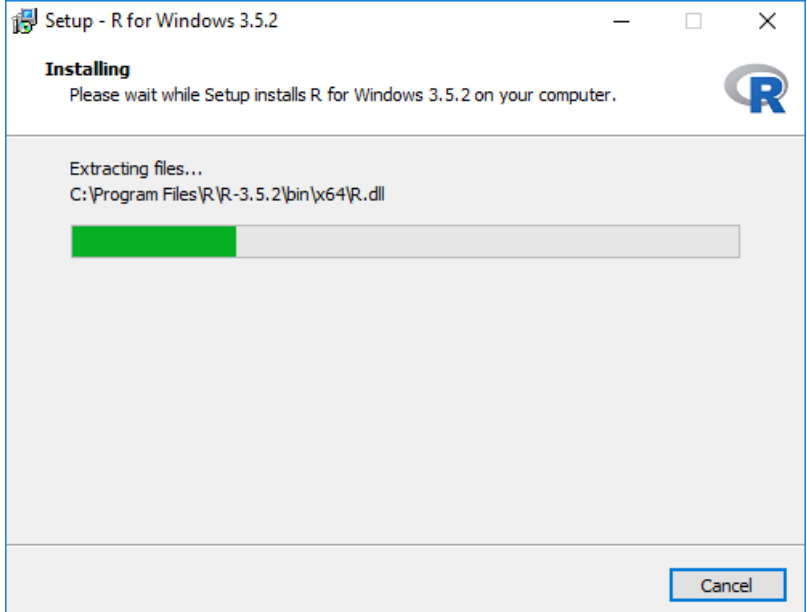

Then click Finish to complete:

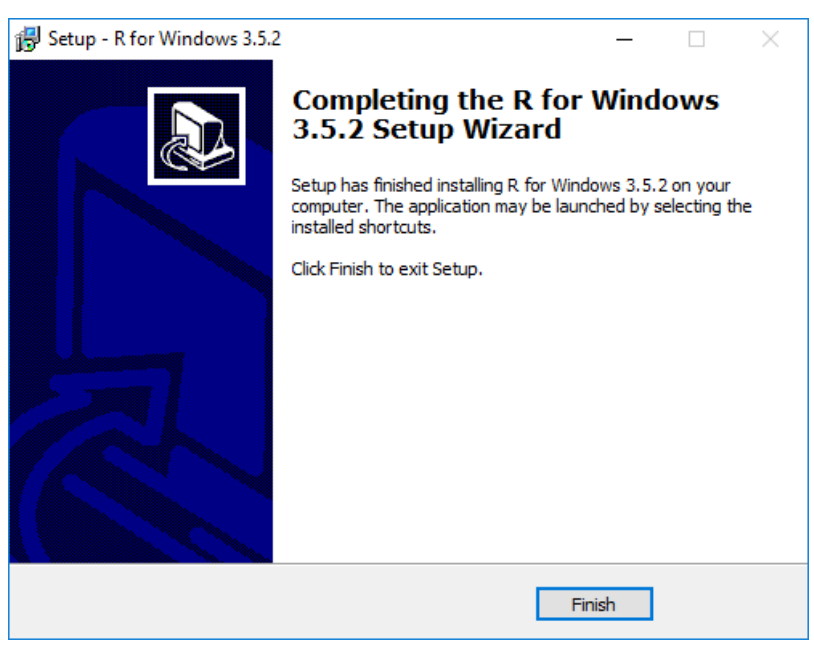

## **2.1.3 What is RStudio?**

RStudio is an 'integrated development environment' (IDE) used with the R programming language. IDEs are pieces of software that include features for advanced editing, interactive testing, and debugging. There exist many IDEs, and you may find in time that you find an IDE that suits you, or alternatively, you may find that you prefer to write scripts in a simple text editor and prefer not to use an IDE at all.

RStudio is a very widely used IDE, and we can recommend it as a place to start.

## **2.1.4 Downloading RStudio**

You can download RStudio for free from the [RStudio website.](https://www.rstudio.com/products/rstudio/download/) Make sure you choose the correct version, which is RStudio Desktop installer (free) for Windows Vista/7/8/10.

If you're struggling to find the correct version, you can also download it directly [here](https://download1.rstudio.org/RStudio-1.1.463.exe) (85.8 MB).

Note: Are you using Linux or Mac, or an earlier version of Windows? The following instructions should mostly work fine for you, but be aware you'll need to select a different version from the RStudio download site, and that RStudio will look visually slightly different.

## **2.1.5 Installing RStudio**

Once the download is complete, navigate to your Downloads folder, and run the executable named RStudio-1. 1.463.exe (or similar).

This will open the RStudio installer. You can accept all default settings. Press next:

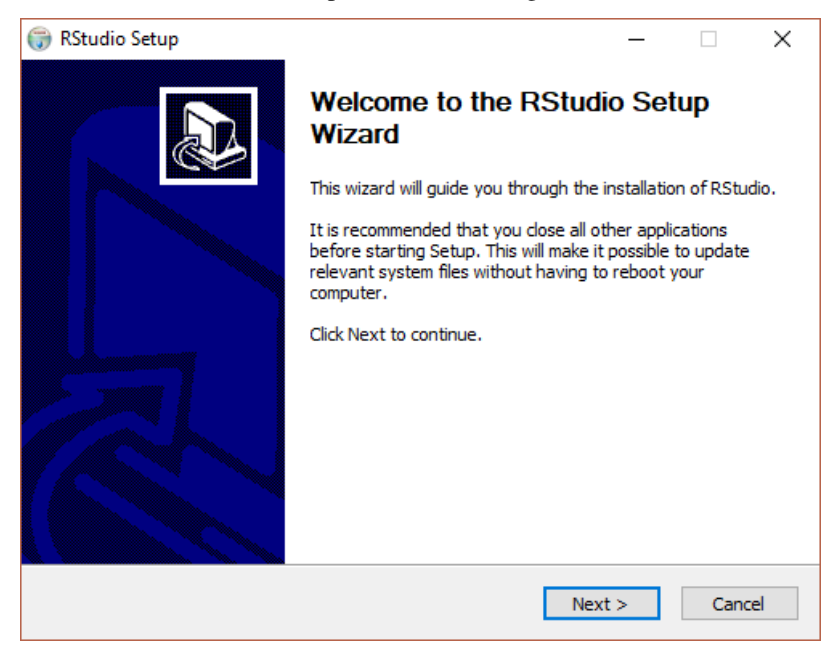

then next again:

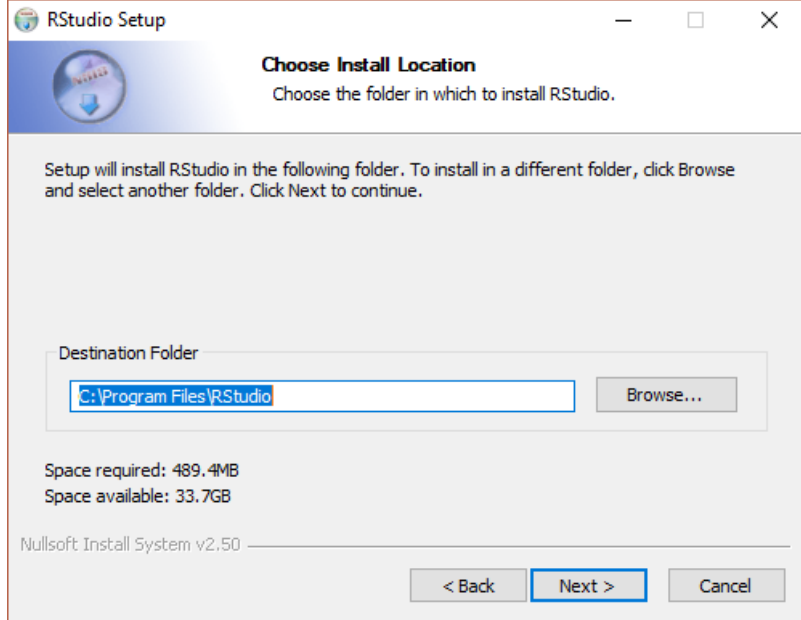

then next once more:

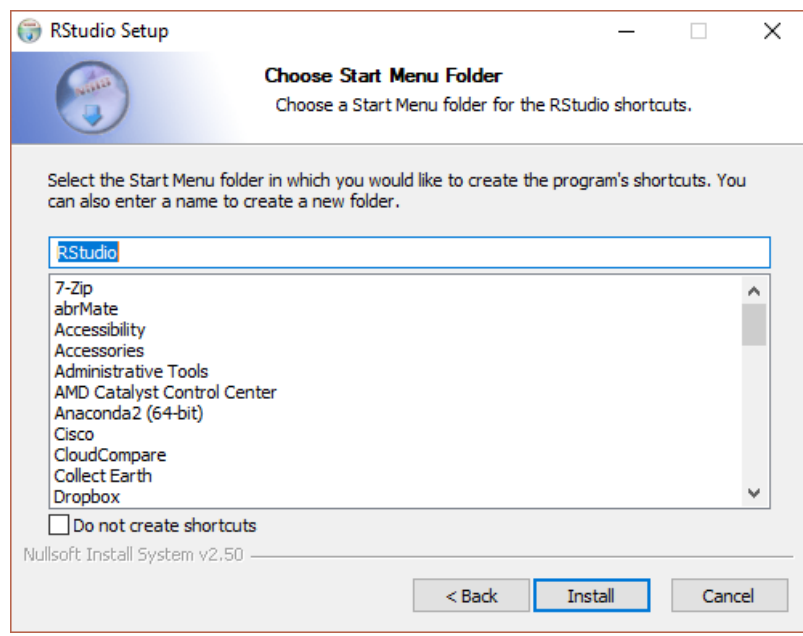

. . . and wait until the installation is complete:

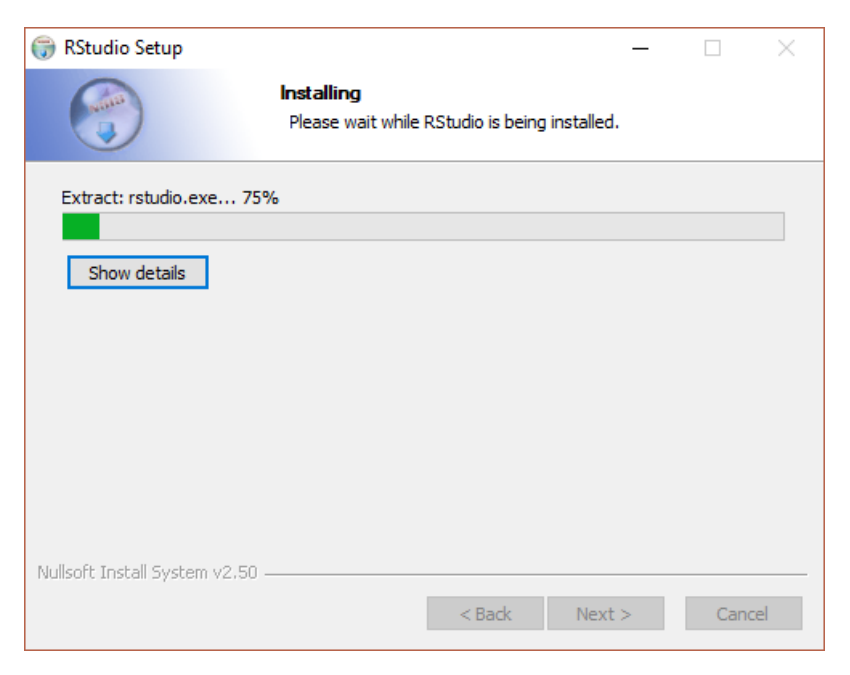

Press Finish to complete the installation.

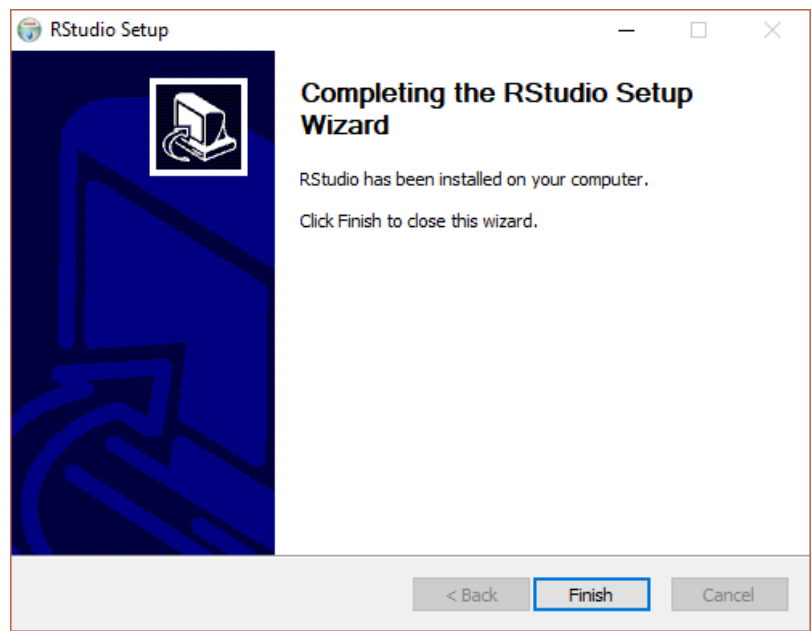

## **2.1.6 Running RStudio**

You'll find a new program named RStudio in your Start menu. Click the icon to open RStudio. You should be presented with a program that looks like the following:

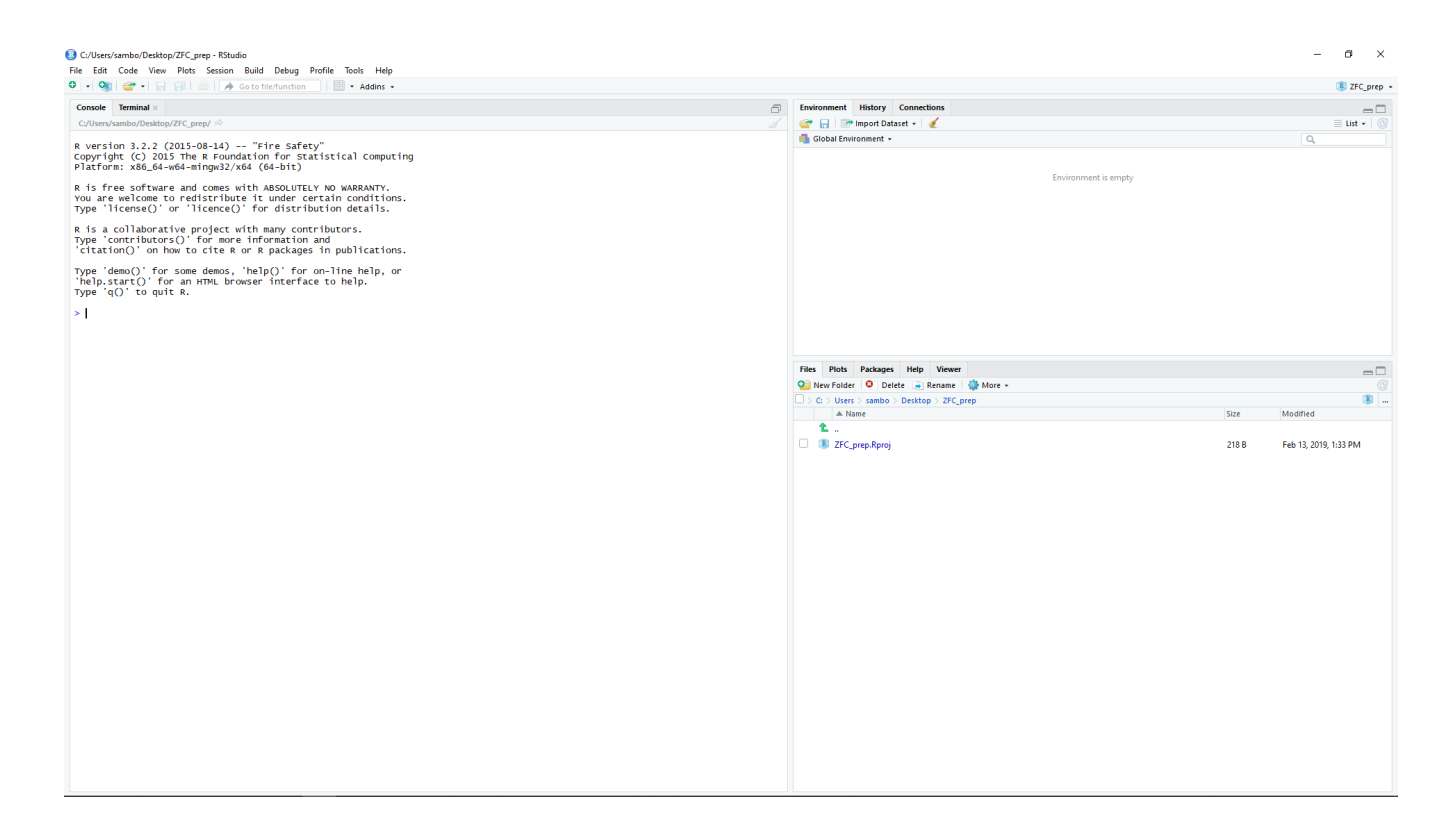

## **2.1.7 Installation problems?**

If something isn't working for you, please feel free to get in touch with [sam.bowers@ed.ac.uk.](mailto:sam.bowers@ed.ac.uk)

## **2.2 RStudio 101**

#### Welcome to R!

R is a relatively straightforward programming language commonly used for data processing and alaysis. It's open source, freely available, and very widely-used in scientific fields, including in ecology and forestry. It's also relatively easy to pick up, so it's a great place to start to learn programming.

## **2.2.1 RStudio Layout**

RStudio should look something like the following:

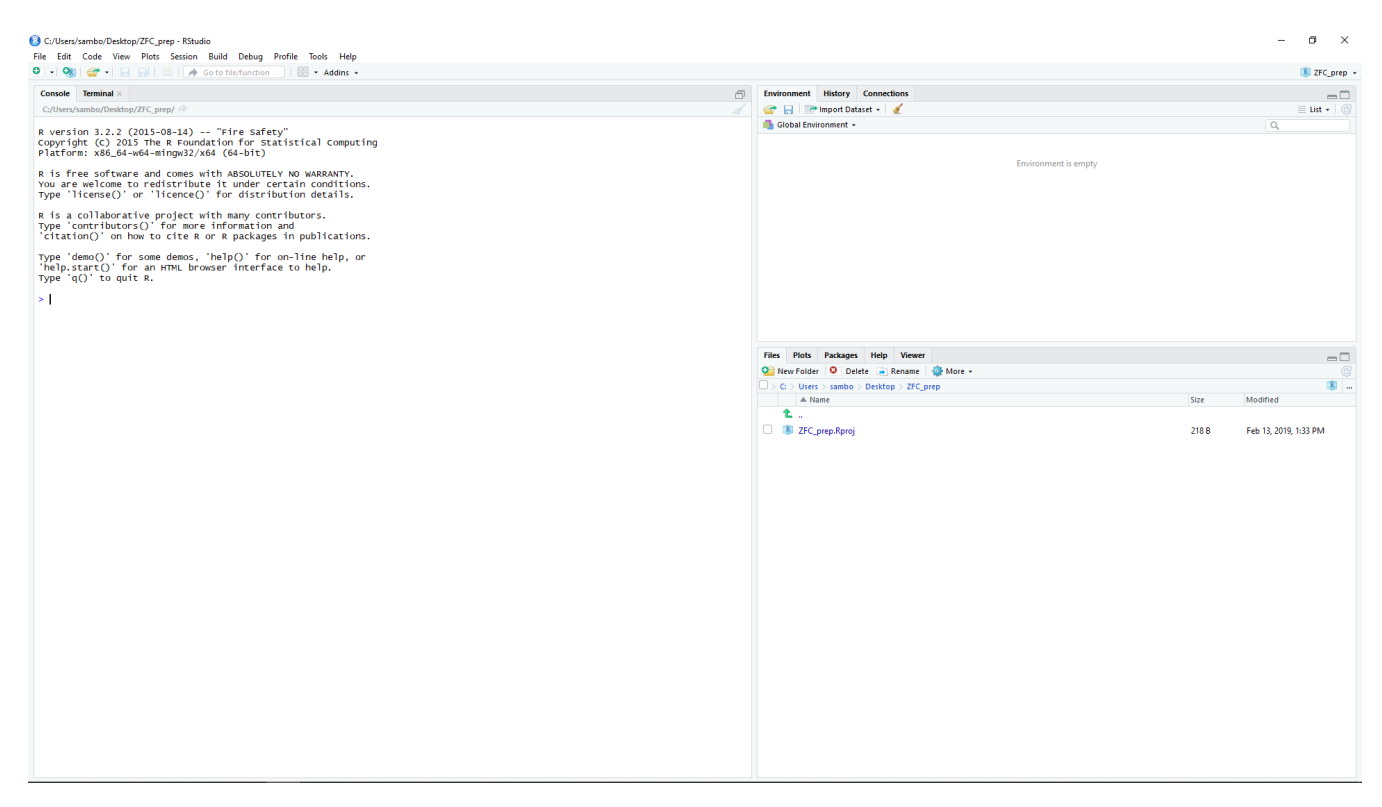

The important part of RStudio for this tutorial is the Console window, located on the left (or bottom-left) of RStudio. In this window you can run R 'interactively', which allows you to run R commands on-the-fly, and receive immediate answers.

In the workshop we'll be using a combination of 'interactive' programming and writing scripts, but for the following tasks, we'll work in the 'interactive' mode only. Commands can be typed following the > symbol, and submitted by pressing 'Enter'.

## **2.2.2 Commands**

Write the following command in the console window, and submit it with Enter. Be very careful to copy it exactly, including the inverted commas.

> **print**('Hello World!')

If the command has worked, you should see:

```
> print('Hello World!')
[1] "Hello World!"
```
If instead you got an error, double-check that you copied the phrase precisely.

What has happened here is that you've instructed R to  $\text{print}$  a phrase to the terminal. The phrase Hello World! was written to the terminal after the command.

Practice using the print function in R until you're familiar with it:

```
> print('I can get R to print anything I type')
[1] "I can get R to print anything I type"
```
(continues on next page)

(continued from previous page)

```
> print('Even numbers like 6 and symbols like #')
[1] "Even numbers like 6 and symbols like #"
```
There are hundreds of other commands available in R (commonly known as 'functions'). What do you think the following functiuons do?:

```
> toupper('Hello World!')
[1] "HELLO WORLD!"
> nchar('Hello World!')
[1] 12
> paste('Hello', 'World!')
[1] "Hello World!"
```
Tip: You can access help for R functions using a ? symbol in the console window. For example: ?print, ? toupper etc. This will bring up a text description of how the function works, and what inputs it requires.

#### **An aside: Comments**

Comments are important aspects of programs. Comments are used to describe what your program does in readable language, or to temporarily remove lines from a program. Comments are indicated by the # symbol, and anything that follows won't be executed.

We'll now use comments to describe the code. Adding comments to your code is good practice as it makes your code easier for other people to use, and helps you to remember how your own code works. For the purposes of this tutorial, you won't need to copy out anything after the # symbol.

#### **2.2.3 Calculations**

Until now you've been working with letters and symbols, a data type in R known as characters. R is also able to handle numbers, which are represented by the data types named integer (for whole numbers) and numeric (for numbers with a decimal point.

Attention: Unlike characters, integer and numeric data types are not surrounded by inverted commas.

We can use R like a calculator to perform arthimetic on numbers. Try the following:

```
> 1 + 2 # Addition
[1] 3
> 1 - 2 # Subtraction
[1] -1> 3 * 4 # Multiplication
[1] 12
> 5 / 2 # Division
[1] 2.5
```
We can also use R to peform more complex operations:

```
> 8 ^ 2 # Power functions
[1] 64
> log(10) # Natural logarithm
[1] 2.302585
> pi # Access constants
[1] 3.141593
```
## **2.2.4 Variables**

In programming, variables are names that we give for something. They ensure that code is readable, and offer a means of 'saving' a value for later use. We assign a value to a variable in R either using the  $=$  or  $\lt$  - symbols, with the variable name on the left and it's value on the right. Try these examples of how variables work:

```
> x < - 1> x[1] 1
> y \le -1 + 2> y
[1] 3
> z <- x + y
> z
[1] 4
```
#### **Exercises**

- 1. Use the **+**, **-**, **\***, and **-** operators to compute the following:
	- 123456 plus 654321
	- 123456 minus 654321
	- 123456 multiplied by 654321
	- 123456 divided by 654321
	- 123456 squared
- 2. The basal area of a tree (BA) can be calculated using the equation:
	- BA =  $\pi$ (DBH/2)^2

... where DBH is the tree diameter at breast height and  $\pi = 3.14$ . Use R to calculate the basal area of a tree of 50 cm DBH.

### **2.2.5 Logical data**

Logical data can take two values; TRUE or FALSE (sometimes denoted as 1 or 0). The logical data type is most commonly associated with logical expressions. The main logical expressions we use in R are as follows:

```
> # An equivalence statement tests whether two arguments have the same value.
> 1 == 1[1] TRUE
> 1 == 2[1] FALSE
> FALSE == FALSE
[1] TRUE
> TRUE == FALSE
[1] FALSE
> # A negation statement tests is the opposite of an equivalence statement.
> 1 != 2
[1] TRUE
> 1 != 1
[1] FALSE
> TRUE != TRUE
[1] FALSE
> FALSE != TRUE
[1] TRUE
```
We can combine logical statements together:

```
> # The '&' statement (conjunction) returns TRUE where both arguments are TRUE.
> 1 == 1 & 2 == 2
[1] TRUE
> TRUE & TRUE
[1] TRUE
> TRUE & FALSE
[1] FALSE
> FALSE & FALSE
[1] FALSE
> # The '|' statement (disjunction) returns TRUE where either of the arguments is.
\hookrightarrowTRUE.
> 1 == 2 | 2 == 2
[1] TRUE
> FALSE | TRUE
[1] TRUE
> FALSE | FALSE
[1] FALSE
> TRUE | TRUE
[1] TRUE
```
Logical statements like these may be quite different from anything you've learned before, so don't worry if this is still confusing!

## **2.2.6 Groups of things**

Frequently we will want to group multiple values together in a single variable. The main mechanisms for doing this in R are vectors, lists and data.frames. Here we'll focus on vectors and later dataframes, but you should be aware that many methods exist of grouping in R.

#### **Creating vectors**

Vectors are a group of ordered elements. They are created as follows:

```
> my\_vector < -c(2, 4, 6, 8) # Use the command c() to define a vector, separating.
˓→elements using commas
> my_vector
[1] 2 4 6 8
>>> my_vector <- c(my_vector, 10) # Add a new element to the end of a vector
>>> my_vector
[1] 2 4 6 8 10
```
#### **Exercises**

- 1. Try to create your own vector containing the letters 'A' to 'F'
- 2. Append the letter 'G' to the end of your vector

#### **Indexing vectors**

We can access individual elements of a list using indexing. We do this using square brackets and specifying the numeric location of the elements we want to access.

Here are some examples of how we index vectors:

```
> zoo <- c('Tiger', 'Parrot', 'Bear', 'Sloth', 'Giraffe') # A list of animals in a zoo
> zoo[1] # Get the first element of the list
[1] "Tiger"
> zoo[4] # Get the fourth element of the list
[1] "Sloth"
```
#### **Modifying vectors**

We can also modify vectors, as follows:

```
> zoo[2:4] # Get the second to fourth elements from the vector
[1] "Parrot" "Bear" "Sloth"
> rev(zoo) # Reverse the vector
[1] "Giraffe" "Sloth" "Bear" "Parrot" "Tiger"
> zoo_reverse <- rev(zoo) # We can 'save' the change by declaring a variable
> zoo_reverse[3] <- "Lion" # Modify the third element of the list
> zoo_reverse
[1] "Giraffe" "Sloth" "Lion" "Parrot" "Tiger"
```
#### **Vector functions**

We can determine various properties of vectors using the following functions:

```
> my_vector \leq c(2, 4, 6, 8, 10)
> min(my_vector) # Returns the minimum value of a vector
[1] 2
> max(my_vector) # Returns the maximum value of a vector
[1] 10
> length(my_vector) # Returns the number of elements (length) of a vector
[1] 5
```
We can also pefrom standard mathematical operations on vectors. For example:

```
> sum(my_vector)
[1] 30
> my_vector / 2
[1] 1 2 3 4 5
```
#### **Exercises:**

- 1. Define a new vector with the numbers 1 to 10. What is the sum total of this vector? Can you reverse it to count from 10 to 1?
- 2. Can you figure out how to calculate the mean average and standard deviation of my\_vector as defined above? HINT: Google is your friend!

### **2.2.7 Overview**

Congratulations for reaching this far, learning to program is hard work! Don't worry if you didn't catch everything, we'll be going over much of this again in the workshop.

Here you've been introduced to some of the basic operations in R. You should now understand:

- 1. How to use functions (e.g. print(), length(), rev()).
- 2. Definition and use of variables.
- 3. Performance of basic arithmetic (e.g.  $+$ ,  $-$ ,  $*$ ,  $/$ ).
- 4. How boolean logic works in R (i.e. TRUE, FALSE).
- 5. How to use vectors to store multiple values together (e.g.  $\subset (1, 2, 3)$ ), access individual elements of vectors, and perform mathematical operations on all values of a vector.

In the remainder of this introduction to R we'll load some synthetic forest inventory data in R, perform basic statistical analyses, and learn to draw plots.

## **2.3 RStudio Data Processing**

In this second part, we'll perform some basic processing on some synthetic forest inventory data.

## **2.3.1 Load external data into R**

The most straightforward way to load data into R is to use comma-separated values (.csv) format, a text file format that separates records across rows and fields with commas. CSV files can be exported from spreadsheet software (e.g. Microsoft Excel).

The .csv file we'll use is named plot\_data.csv, and can be downloaded here.

Save plot\_data.csv somewhere memorable (e.g. Desktop). You can open this file with a text editor (e.g. Notepad) or as a spreadsheet (e.g. Microsoft Excel) if you'd like to take a look at its contents.

This file contains synthetic data for 25 forest plots in miombo woodlands each sized 50 x 50 m (0.25 ha). Each row contains data for a unique stem, where stems have a range of properties (e.g. DBH, height, species, etc.).

Attention: The data we'll use in this exercise is entirely made up. Definitely don't use this dataset for any quantitative work!

To load the data into R, we'll need two commands. First, we'll need to set the 'working directory', which is the location that R will run and where we will reference the CSV file relative to.

Set the working directory to the location you saved the data to as follows:

```
> setwd('C:/Users/your_username/Desktop/')
```
Note:

- Make your you replace your username with your actual username.
- Note that the directory is referenced with / rather than  $\setminus$ , this is because  $\setminus$  has a special meaning in R.
- If you saved plot\_data.csv at any location other than the Desktop, you'll need to reference that location instead.

To load the data into R, you can use the read.csv() function, as follows. Be careful with inverted commas, and don't worry for now about what stringsAsFactors = FALSE means:

> df <- read.csv('plot\_data.csv', stringsAsFactors = **FALSE**)

Once you've successfully loaded in the data, you can take a peek at the first few lines of it using the head() command:

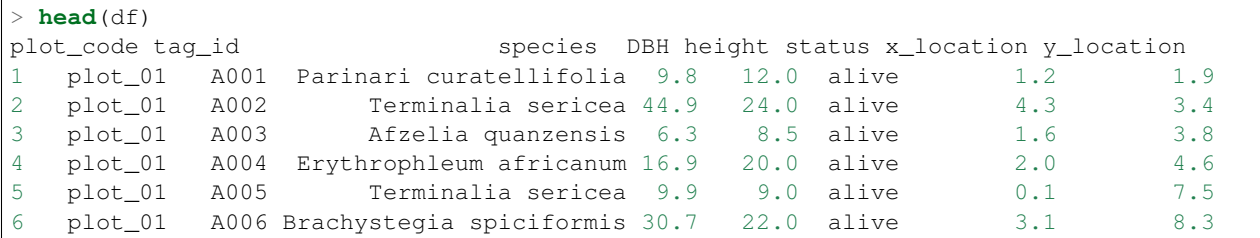

Don't go any further until you've been able to replicate the output above.

## **2.3.2 Data frames**

What you've loaded in is callled a 'data frame'. Data frames are a format that store data like a table. The top line of the table is called the header, and contains the name of each column, and following rows denote data points. In this case, columns contain a range of properties of trees (species, DBH, height, etc.), and rows contains data for an individual stem.

Data frames can contain multiple types of data, but each column of a data frame has to be a single type. For example, in this case the column plot\_code is a character, and DBH is a numeric data type.

Individual columns of the data frame can be accessed using the  $\frac{1}{2}$  operator, which returns a vector. For example:

```
> df$DBH
[1] 9.8 44.9 6.3 16.9 9.9 30.7 6.9 9.1 6.9 20.6 28.7 45.8 5.7 12.8 9.7 20.7
˓→8.9 13.5 5.5 5.5 6.2 10.3 27.9
[24] 6.1 36.7 19.2 5.5 8.5 5.6 38.6 17.2 17.3 9.1 24.3 12.4 13.0 15.9 16.4 8.2
˓→6.2 7.0 31.4 6.1 41.5 8.0 28.0
[47] 6.3 85.6 8.2 53.5 37.7 9.8 16.7 13.3 10.0 6.6 19.2 11.9 9.2 14.1 8.0 10.0
˓→23.3 9.6 5.3 18.4 27.0 23.8 71.4
[70] 13.0 52.1 13.8 23.6 6.4 11.9 13.4 10.6 44.2 7.5 10.6 44.5 11.1 13.9 24.5 25.0
˓→7.2 8.9 42.1 13.1 17.7 19.7 19.0
[93] 21.8 22.0 9.7 23.6 8.1 15.0 5.6 23.7 15.9 21.5 8.2 8.6 14.9 7.7 13.5 12.1
˓→5.8 6.8 15.5 83.2 6.9 35.6 8.4
[116] 6.4 9.7 22.8 16.8 12.8 5.8 29.0 5.8 14.0 5.2 12.8 10.6 17.7 8.0 23.4 31.4
˓→26.2 17.7 18.7 7.1 11.5 29.5 7.4
[139] 9.3 13.0 11.4 18.1 49.7 6.7 5.9 23.4 7.9 5.4 6.3 7.1 13.8 27.6 13.6 9.7
˓→16.1 5.0 48.0 26.0 6.1 6.7 17.3
[162] 19.0 12.3 21.6 5.0 16.5 28.2 22.3 18.5 17.4 31.6 23.7 8.0 22.5 14.6 19.5 13.8
˓→74.2 13.7 24.7 18.0 10.8 11.4 30.3
[185] 11.2 17.8 38.4 9.4 32.1 16.9 19.4 11.6 17.1 35.3 6.5 28.6 11.5 38.6 15.9 7.5
˓→ 9.2 40.8 11.5 8.9 22.1 12.3 35.2
[208] 27.3 20.7 21.3 7.1 5.4 7.9 16.6 31.0 6.0 30.3 9.4 26.8 19.9 22.4 22.1 49.0
˓→13.6 28.1 28.8 6.5 9.9 23.2 21.4
[231] 19.6 49.0 11.1 25.4 14.2 10.2 9.4 5.8 38.1 33.1 11.1 16.1 17.1 15.5 19.5 7.8
˓→20.5 28.0 29.3 9.1 44.0 24.3 42.3
[254] 9.2 15.7 7.2 16.1 44.2 18.2 15.9 34.4 5.5 7.5 12.2 11.4 7.8 20.1 39.7 6.3
˓→10.8 9.1 6.9 8.2 5.3 11.1 14.4
[277] 31.7 5.6 20.5 16.3 5.4 12.0 7.4 19.5 16.4 27.9 15.6 22.9 57.1 15.4 6.5 13.0
˓→33.0 7.9 8.9 19.6 12.4 20.1 16.7
[300] 6.7 5.9 12.4 23.5 9.5 13.8 5.4 40.9 22.0 31.0 19.8 6.7 41.4 42.1 5.9 30.9
˓→20.9 40.4 6.5 8.1 8.2 14.9 15.2
[323] 7.4 19.1 18.6 10.1 18.1 19.2 44.7 41.4 7.4 5.3 22.2 19.7 10.6 39.2 20.7 8.1
˓→15.2 12.8 7.9 6.1 27.1 19.4 15.2
[346] 16.0 44.5 20.3 8.1 47.8 11.1 11.6 11.4 18.6 25.1 10.4 5.5 9.1 8.7 7.3 12.2
˓→26.8 25.2 17.8 9.2 11.6 11.9 24.0
```
(continues on next page)

(continued from previous page)

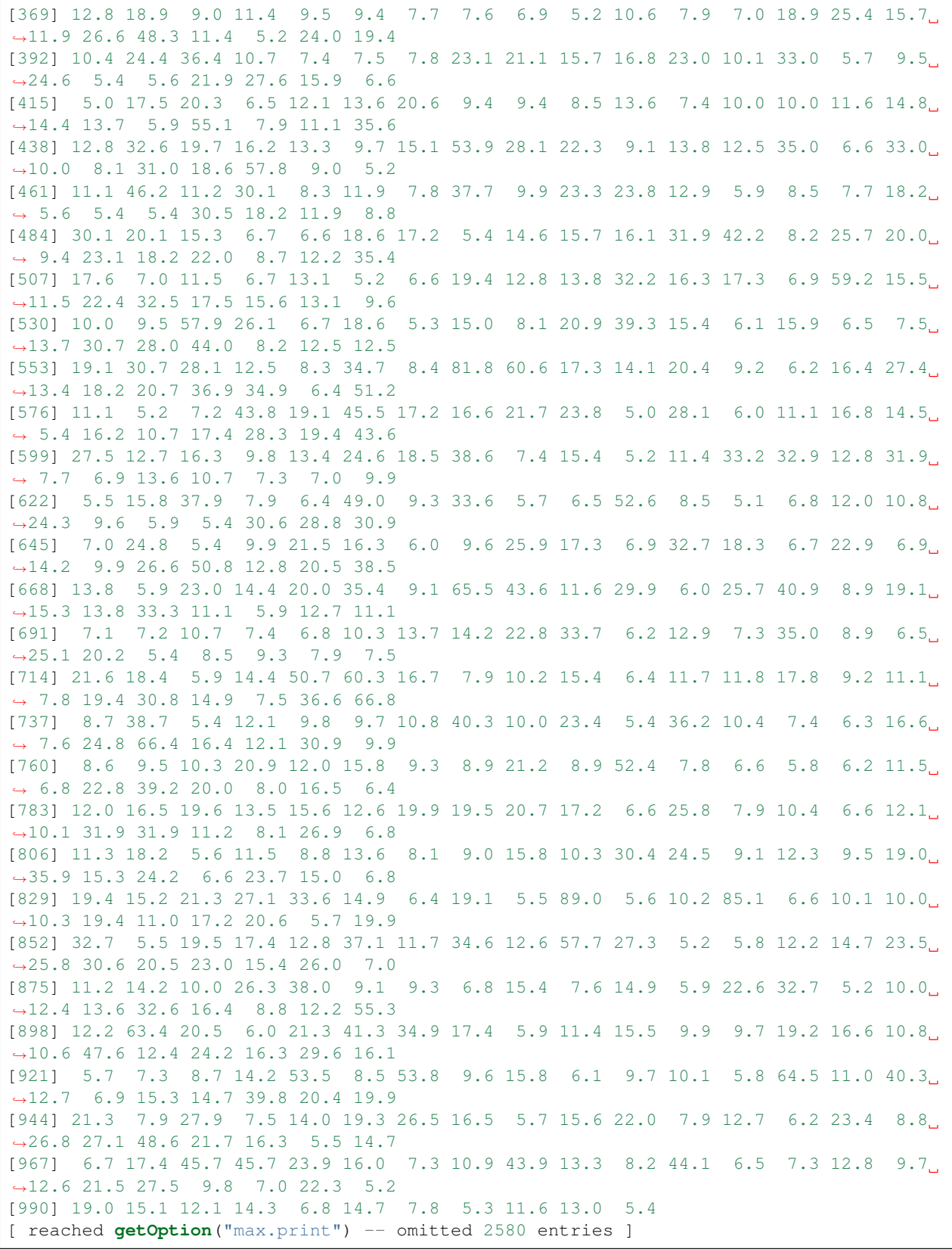

#### **Exercises**

Now it's your turn!

- 1. Calculate the mean average DBH in this dataset (HINT: recall the mean() function.
- 2. Try to extract a vector of species names from the data frame.

## **2.3.3 Generating statistics**

Often we'll want to summarise our data rather than view a raw vector of numbers. A good way to do this is with the summary () function, which returns key statistics for each column of a data frame:

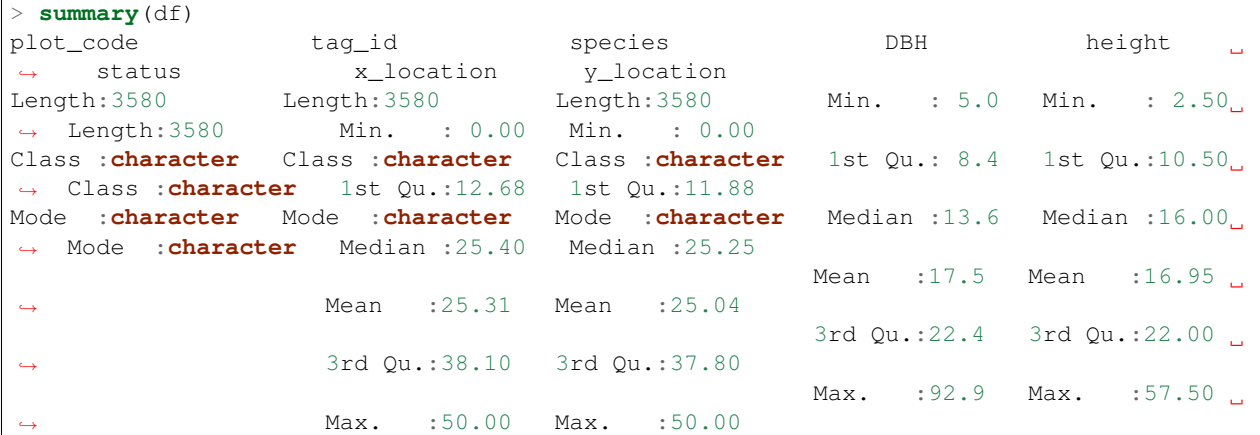

We can also apply summary () to an individual column of a dataframe:

```
> summary(df$DBH)
  Min. 1st Qu. Median Mean 3rd Qu. Max.
  5.0 8.4 13.6 17.5 22.4 92.9
```
Other individual statistics can be calculated with built-in R functions, for example:

```
> mean(df$DBH)
[1] 17.50045
> median(df$DBH)
[1] 13.6
> sd(df$DBH) # Standard deviation
[1] 12.38198
> max(df$DBH)
[1] 92.9
```
When looking at character data, we can use other forms of summarising data. For example:

```
> unique(df$plot_code) # Return unique plot values
[1] "plot_01" "plot_02" "plot_03" "plot_04" "plot_05" "plot_06" "plot_07" "plot_08"
˓→"plot_09" "plot_10" "plot_11" "plot_12" "plot_13" "plot_14" "plot_15"
[16] "plot_16" "plot_17" "plot_18" "plot_19" "plot_20" "plot_21" "plot_22" "plot_23"
˓→"plot_24" "plot_25"
```
(continues on next page)

(continued from previous page)

```
> table(df$plot_code) # Return number of stems in each plot
   plot_01 plot_02 plot_03 plot_04 plot_05 plot_06 plot_07 plot_08 plot_09 plot_10
˓→plot_11 plot_12 plot_13 plot_14 plot_15 plot_16 plot_17 plot_18 plot_19 plot_20
   159 120 233 263 165 154 188 93 139 46
˓→229 192 33 117 256 70 204 135 199 206
plot_21 plot_22 plot_23 plot_24 plot_25
   70 108 56 73 72
```
R also lets us modify and create new columns. Let's say that we wanted to calculate DBH (currently in units of cm) in metres and save it to a new column:

```
> df$DBH m <- df$DBH / 100
> summary(df$DBH_m)
   Min. 1st Qu. Median Mean 3rd Qu. Max.
0.050 0.084 0.136 0.175 0.224 0.929
```
We can this new column to calculate basal area, which is usually expressed in units of  $m^2$ :

```
> df$basal_area <- pi * (df$DBH_m / 2) ** 2 # pi * r^2
> summary(df$basal_area)
   Min. 1st Qu. Median Mean 3rd Qu. Max.
0.001963 0.005542 0.014527 0.036092 0.039408 0.677831
```
#### **Exercises**

- 1. What is the mean and standard deviation of tree heights in the entire dataset?
- 2. How many different species are there in this dataset?
- 3. What are the three most common species in the dataset?
- 4. Can you figure out what was the minimum DBH measured in these plots?

#### **2.3.4 Aggregation**

We often need to aggregate stem data to plot summaries. This is where using R in place of spreadsheet software starts to become very powerful.

Let's use the basal\_area column we defined earlier to calculate the total basal area of each plot. To sum the basal area in each plot we can use the aggregate () function. Be careful here, the syntax of this function differs from what we've covered already.

```
> df_plot <- aggregate(basal_area ~ plot_code, df, sum)
> df_plot$basal_area <- df_plot$basal_area / 0.25 # Translate to units of m^2/ha, as˓→our plots are 0.25 ha in size
> df_plot
plot_code basal_area
1 plot_01 25.084091
2 plot_02 19.177783
3 plot_03 30.126482
4 plot_04 43.599101
```
(continues on next page)

(continued from previous page)

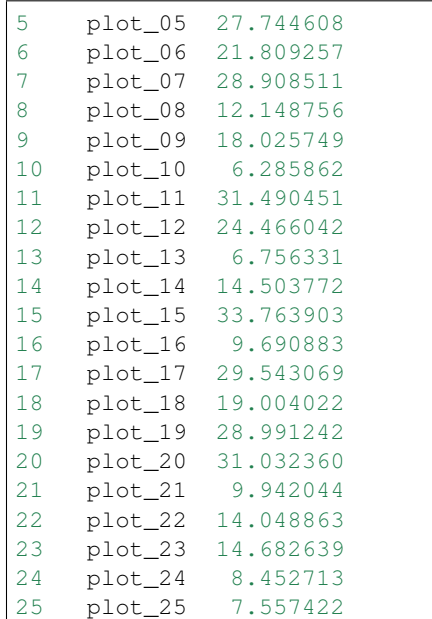

The aggregate function produced a new data frame, where instead of each row being an individual stem each row instead relates to a plot. We can run this new data frame through some of the functions we've already learned. For example:

```
> summary(df_plot$basal_area)
Min. 1st Qu. Median Mean 3rd Qu. Max.
6.286 12.149 19.178 20.673 28.991 43.599
> mean(df_plot$basal_area)
[1] 20.67344
```
We can substitute the sum part of the aggregate function for another statistic. For example, to calculate stocking density, we might use:

> df\_sd <- aggregate(tag\_id ~ plot\_code, df, **length**) # Calculate number of unique tags

We can combine this with our already made plot scale dataframe by adding a new column to  $df_{pl}$ 

```
> df_plot$stocking_density <- df_sd$tag_id
```
#### **Exercise**

Instead of by plot, try to aggregate the data by species. Use the data frame you produce to figure out:

- 1. What is the average basal area of each species? What are the dominant species in this dataset?
- 2. What species has the lowest total basal area?

#### **2.3.5 Making plots**

R is also very well suited to making publication quality plots. We can produce plots with the plot command. For example:

#### plot(height  $\sim$  DBH, df)

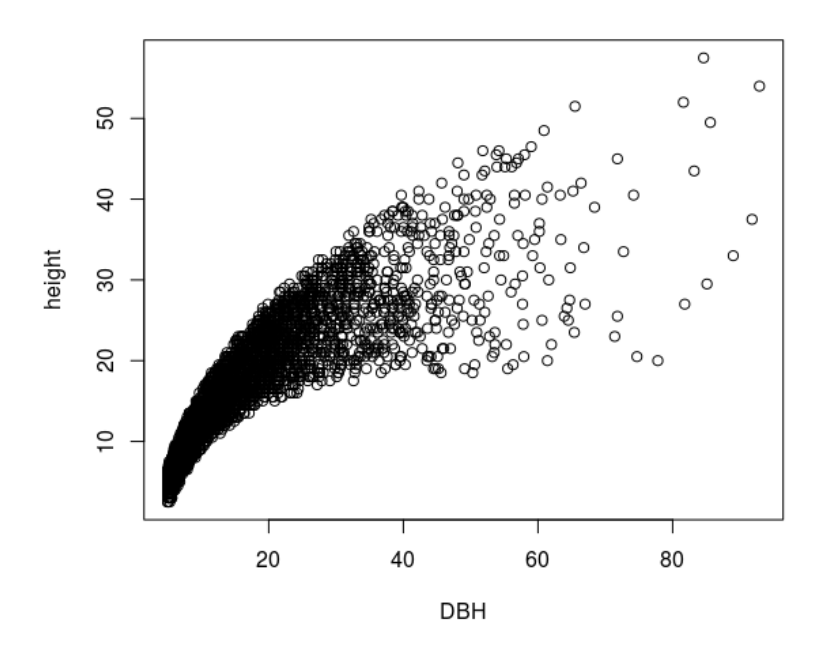

This plot shows a positive relationship between DBH and stem height, as might be expected.

#### **Exercise**

1. Using `df\_plot, can you build a plot of stocking density vs basal area? The resulting plot should look something like this:

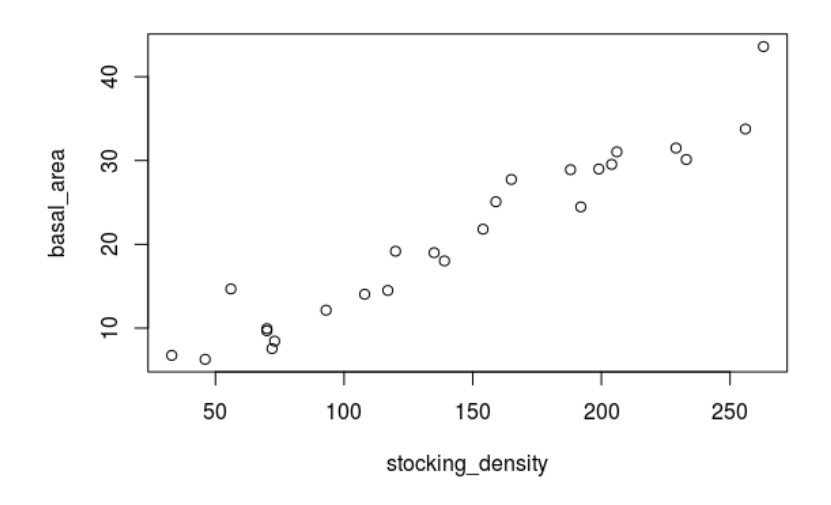

## **2.3.6 Overview**

Well done! Again, don't worry if it didn't all make sense, programming takes a long time to understand.

Here you've been introduced to data analysis in R. You should now understand:

- 1. How to load data into R (i.e. read.csv).
- 2. How to use and manipulate data frames (e.g. the \$ operator).
- 3. How to generate summary statistics with data frams (e.g. summary).
- 4. How to aggreate data (i.e. aggregate).
- 5. How to make simple plots using data (i.e. plot).

## **2.3.7 Further reading**

If you want to continue learning R, we can recommend the following resources:

- 1. <https://www.datacamp.com/courses/free-introduction-to-r>
- 2. <https://www.youtube.com/playlist?list=PL6gx4Cwl9DGCzVMGCPi1kwvABu7eWv08P>
- 3. <https://ourcodingclub.github.io/>
- 4. <https://r4ds.had.co.nz/>

Happy coding!

## **2.4 QGIS Setup**

## **2.4.1 What is QGIS**

QGIS is a desktop Geographic Information System (GIS) application that supports viewing, editing and analysis of geospatial data. QGIS is free and open source, and offers a viable alternative to commercial software such as ArcGIS.

## **2.4.2 Downloading QGIS**

You can download QGIS from the [QGIS website.](https://www.qgis.org/en/site/forusers/download.html) Make sure you choose the correct version, which is **Long term** release, QGIS Standalone Installer for Windows. Most users will require the 64-bit version, but if you're have an older laptop you might need to download the 32-bit version.

If you're struggling to find the correct version, you can also download it (Windows, 64-bit) directly [here](https://qgis.org/downloads/QGIS-OSGeo4W-2.18.28-1-Setup-x86_64.exe) (392 MB).

Note: Are you using Linux or Mac, you may need to download a different version to that above. If accessing this large volume of data is a problem, we'll bring along copies of QGIS to the workshop for you to install.

## **2.4.3 Installing QGIS**

Once the download is complete, navigate to your Downloads folder, and run the executable named QGIS-OSGeo4W-2.18.28-1-Setup-x86\_64.exe (or similar).

This will open the QGIS installer. You can accept all default settings. Click Next:

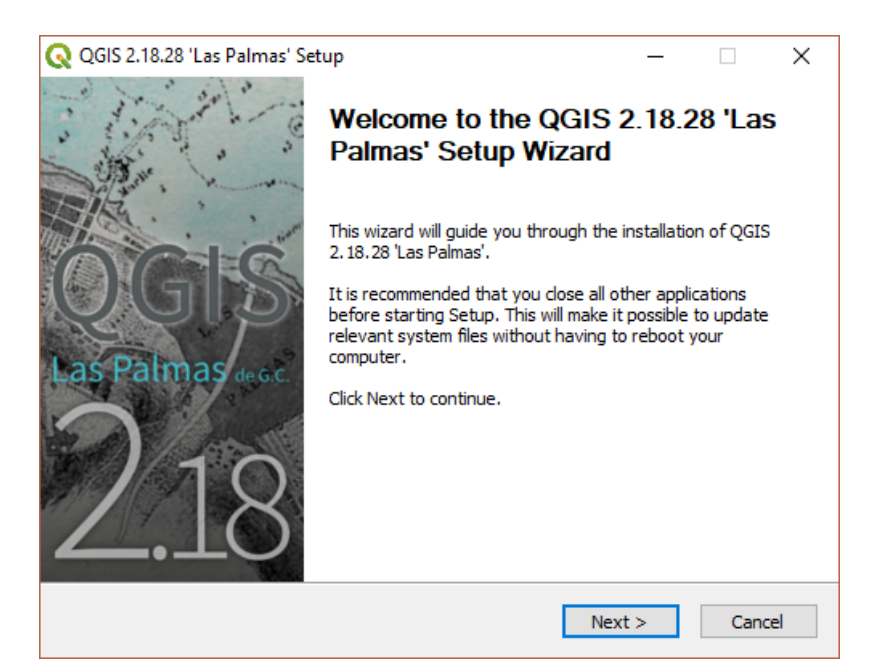

#### Then 'I Agree':

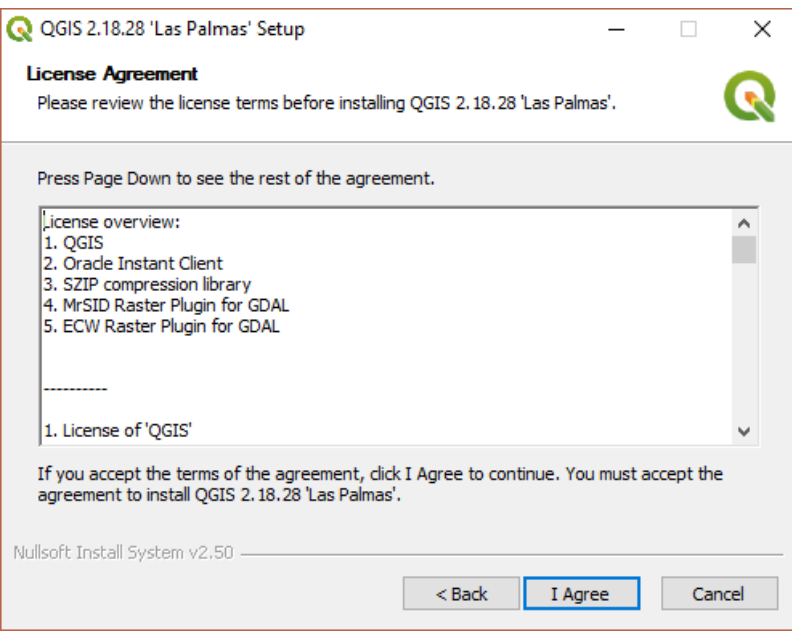

#### Then Next:

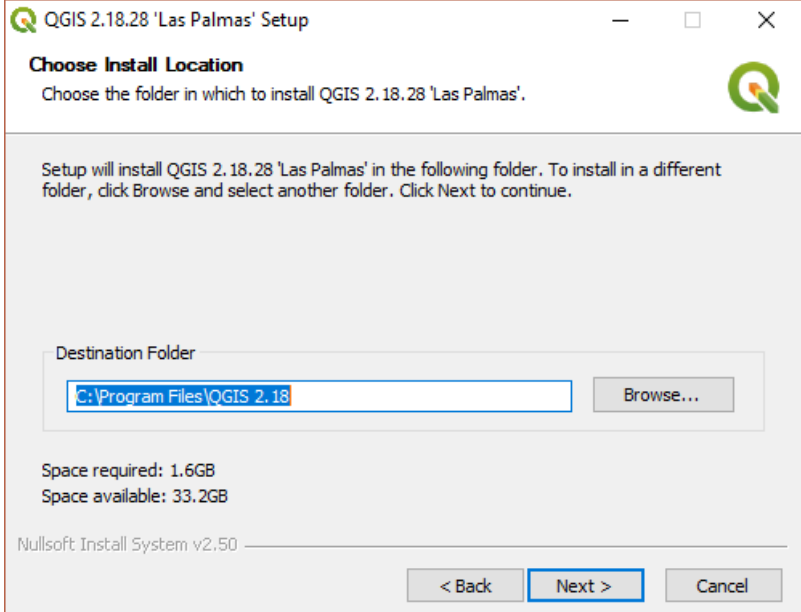

### Then Install:

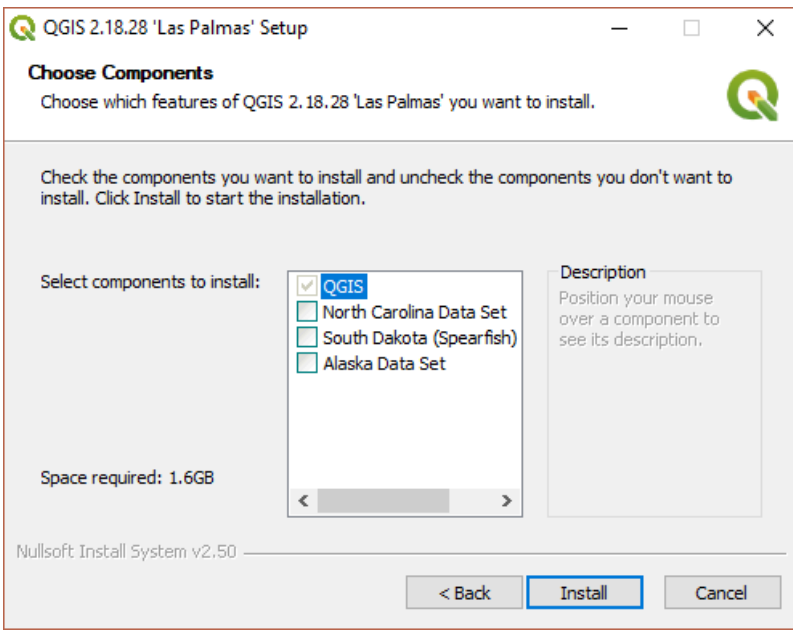

. . . and wait until the installation is complete:

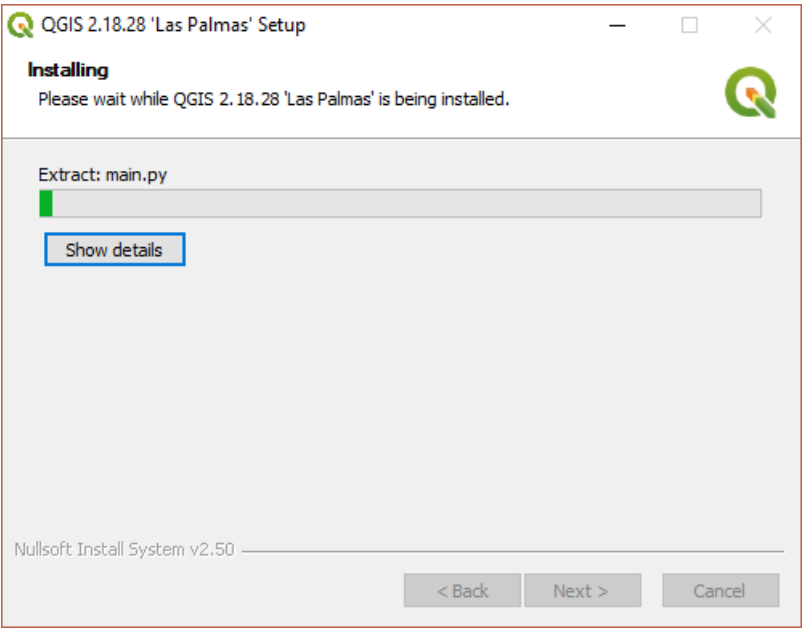

Press Finish to complete the installation.

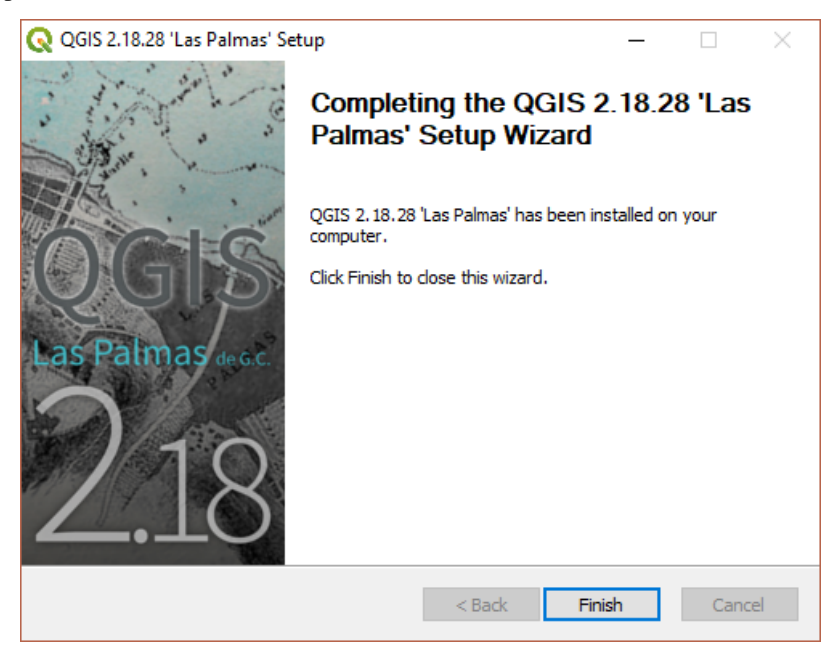

## **2.4.4 Running QGIS**

To run QGIS, navigate to your install through the start menu, and Run QGIS Desktop 2.18.28 or similar. If your installation is successful, you should see an interface that looks something like the following:

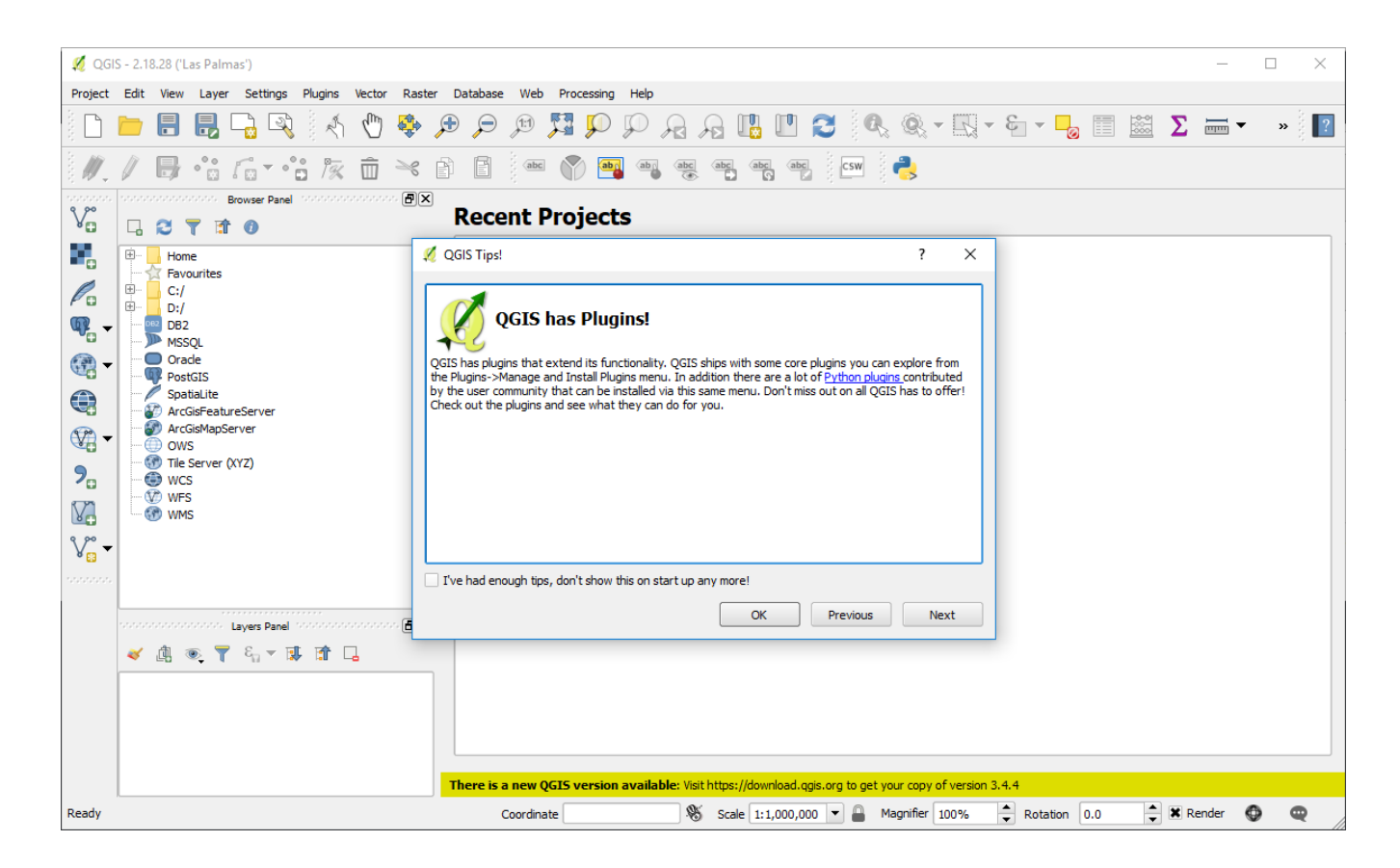

## **2.4.5 Installation problems?**

If something isn't working for you, please feel free to get in touch with [sam.bowers@ed.ac.uk.](mailto:sam.bowers@ed.ac.uk)

# CHAPTER 3

# **Requirements**

- <span id="page-36-0"></span>1. A Windows PC. Preferably a laptop that can be brought along to the workshop.
- 2. An internet connection suitable for downloading moderately large files (~100s MB).
- 3. A sense of adventure!

# CHAPTER 4

**Contact** 

<span id="page-38-0"></span>If you encounter problems or need any assitance, please feel free to email Sam Bowers at [sam.bowers@ed.ac.uk.](mailto:sam.bowers@ed.ac.uk)